- 1. 1. Šajā "zināšanu vitamīnā"" iemācīsies kā…
- 2. 2. Pirms darba sākšanas …
- 3. 3. Video izmēra rediģēšana
- 4. 4. Video kontrasta mainīšana
- 5. Attēla pievienošana video
- 6. Noderīgas saites

# **Efektu pievienošana video**

*Atslēgvārdi: filma, video, Shotcut, rediģēšana,pievienot, efekti, attēls, foto, kontrasts,* 

## **1. Šajā "zināšanu vitamīnā" iemācīsies kā izmantojot Shotcut programmu …**

- Rediģēt video izmēru.
- Mainīt video kontrastu.
- Pievienot video attēlu.
- Darboties ar video filtriem.

## **2. Pirms darba sākšanas…**

Pirms "zināšanu vitamīna" izmantošanas **jāzina "zināšanu vitamīna" saturs**: video rediģēšana *– griešana un teksta pievienošana,* kurā demonstrē *Shortcut* pamatfunkcijas. Papildus, **nepieciešams**: i) video, kuru vēlies modificēt, pievienojot efektus vai vienkārši video ar kuru vēlies iemācīties to darīt, ii) attēls, ko vēlies pievienot video. Internetā atrodamas daudzas bezmaksas video krātuves.

*filtrs*

### **3. Video izmēra rediģēšana**

Pirmais solis ir rediģējamā video atvēršana - klikšķini *Open File* **(1)** pogu. Video parādīsies priekšskata logā.

Nākamais solis ir no priekšskata loga ievilkt video *Timeline* / *Laika skala* laukā ekrāna apakšā.

(Klikšķini priekšskata logā un, turot peles pogu, pārvieto uz Laika skalas lauku, tad atlaid peles pogu).

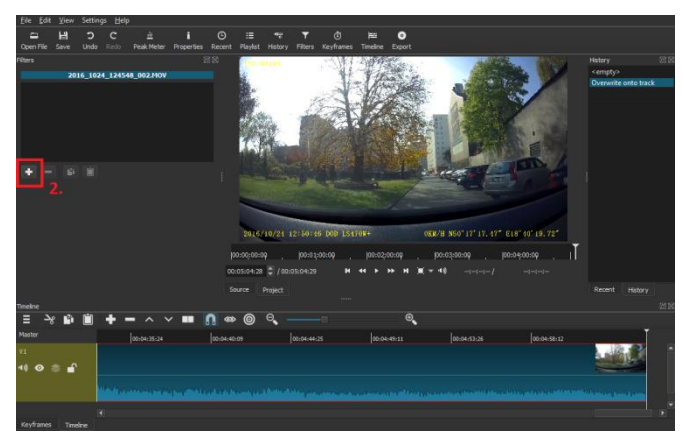

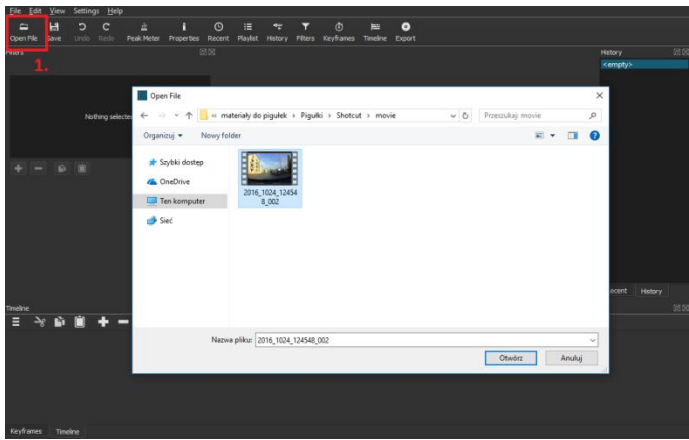

Ja vēlies rediģēt video, klikšķini *Add a filter* **(2) /** *Pievienot filtru* pogu ("pluss"). Parādīsies populārāko filtru saraksts.

#### **Šajā "zināšanu vitamīnā" mēs**:

i) palielināsim video kadra izmēru, lai atbrīvotos no dzeltenajiem subtitriem video;

ii) palielināsim kontrastu;

iii) pievienosim attēlu , kas pazudīs pēc 3 sekundēm, video augšējā labajā stūrī.

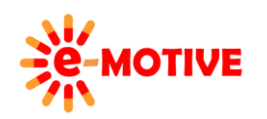

This project has been funded with support from the European Commission. This publication [communication] reflects the views only of the author, and the Commission cannot be held responsible for any use which may be made of the information contained therein.

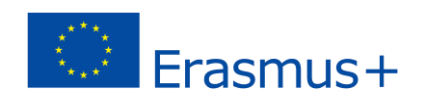

**Lai palielinātu video kadra izmēru**, atrod *Size and Position* **(4)** / *Izmērs un novietojums* filtru. Izvēlies to un klikšķini pogu *Parādīt video filtru* **(3)** – programma uzrādīs visus video rediģēšanai pieejamos filtrus.

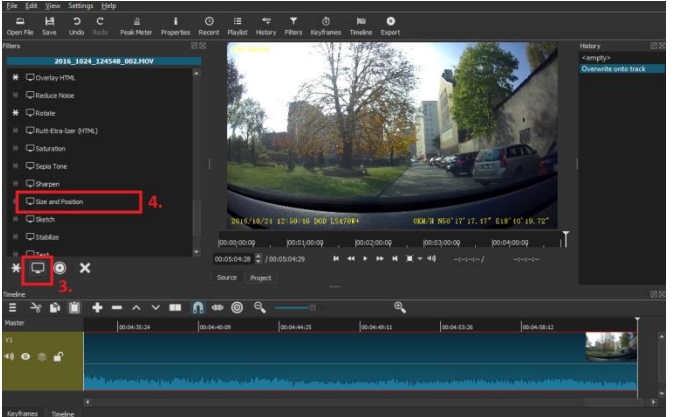

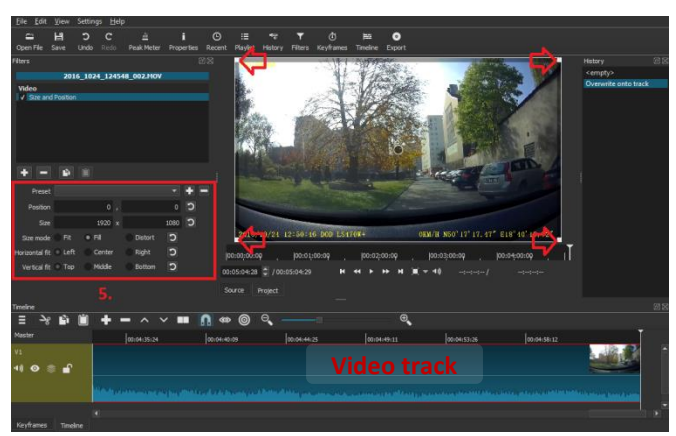

Attēla izmēru var mainīt manuāli, vai nu turot **kvadrātiņus ar bultiņu,** vai arī ievadot precīzas izmēra vērtības tam paredzētajā laukā **(5)**. Piemērā esam manuāli palielinājuši attēlu.

## **4. Video kontrasta mainīšana**

Nu mēs vēlamies **palielināt video kontrastu**. Tā pat kā iepriekš **atrod nepieciešamo filtru**. *Laika skalas* laukā iezīmē video posmu, kurā vēlies mainīt kontrastu. Klikšķini *Add a filter* **(2)** / *Pievienot filtru* pogu ("pluss"), atrod un izvēlies *Contrast* / *Kontrasts* filtru. Kad palielināsi vai samazināsi kontrastu, parādīsies jauns lauks**(6)**. Nosaki kontrasta vērtību, piemēram, 80%.

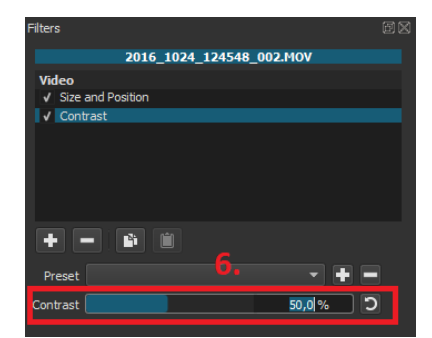

Zemāk vari aplūkot attēlus (video kadri) pirms un pēc rediģēšanas.

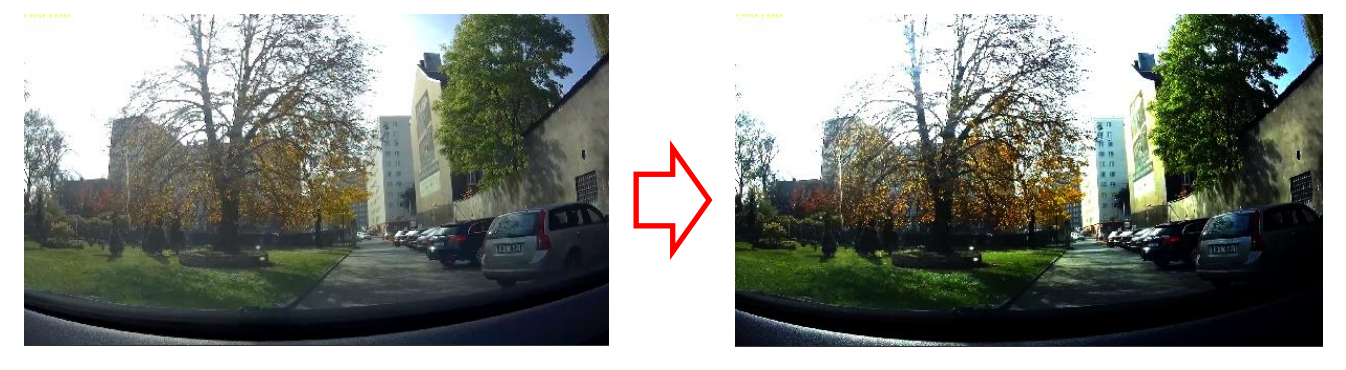

Šo metodi piemēro, izmantojot arī citus efektus. Vienkārši izvēlies efektu - *Add a filter / Pievienot filtru* un piemēro to. Priekšskatīšanas logā izmaiņas uzreiz var redzēt.

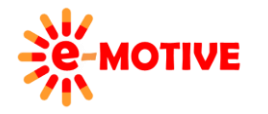

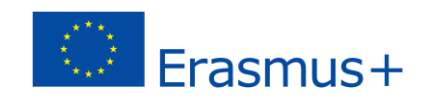

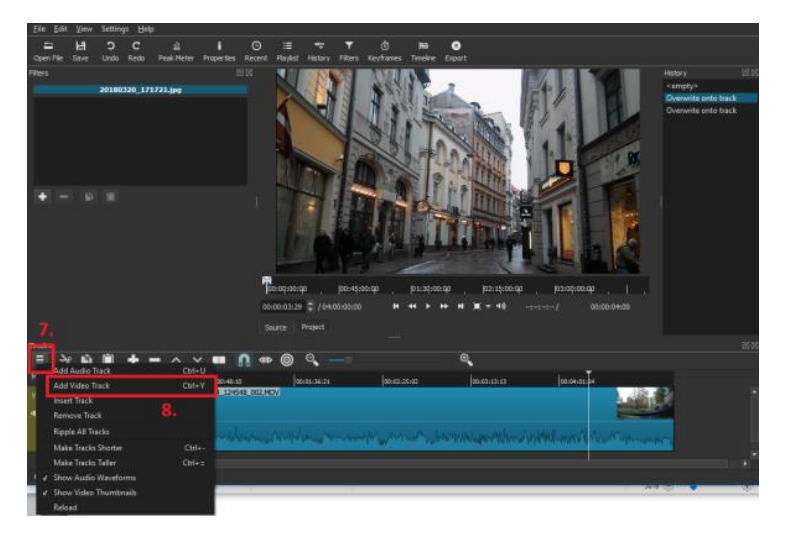

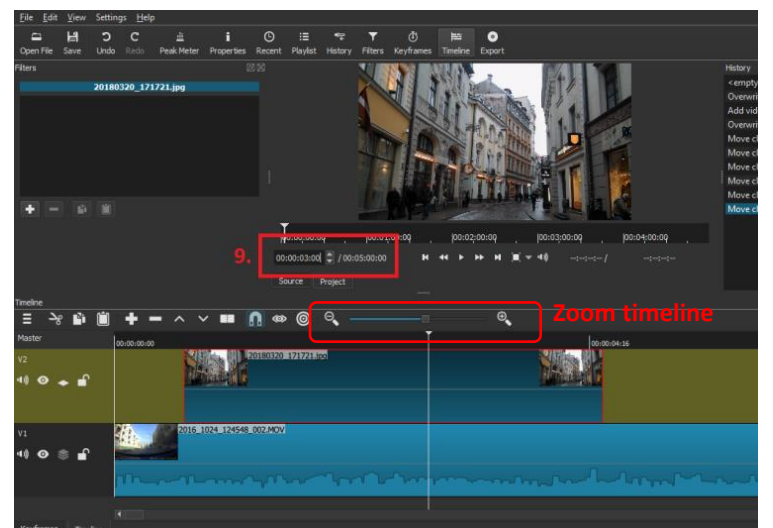

# **5. Attēla pievienošana video**

Video jau ir augšuplādēts un ievilkts *Laika skalas* laukā. Lai **video ievietotu attēlu, piemēram, foto vai logo,**  vēlamo attēlu augšuplādē un nosaki tam savu video celiņu.

Pirmkārt, atrod pareizo attēlu datorā un tad klikšķini *Open file* / *Atvērt datni* pogu **(1)**. Izvēlēto attēlu redzēsi priekšskatīšanas logā. Tad klikšķini *ekrānā ikonu, kas uzrāda iespējamās papildus darbības* **(7)**, no piedāvātā saraksta izvēlieties *Add Video Track / Pievienot Video celiņu* **(8)**.

Tā pat kā iepriekš, proti, atverot video, ievelc attēlu no priekšskatīšanas loga jaunizveidotajā, tukšajā video celiņā. Šādi izvēlētais attēls parādīsies laika skalā. **Lai aplūkotu visu projektu** ar visiem pievienotajiem elementiem, **varētu būt nepieciešams veikt laika skalas tuvināšanu vai tālināšanu**. To var izdarīt divejādi – var izmantot "+" vai "-" pogas uz klaviatūras, lai redzētu visu rediģēto video. Vari izmantot arī *Mērogošanas rīku* (attēlā – Zoom timeline) rīku. Laika skala paplašināsies, tajā parādīsies iestatījumi, kuros noteikt, kad attēls parādās un, kad pazūd. **Noteiksim, kad attēlam video jāparādās.** Laukā **(9)**, uzstādi laiku, piemērā – 3 sekundes, tas slīdni novietos tieši video trešajā sekundē.

*Laika skalas* laukā uzvelc attēlu uz slīdņa. Programma izlīdzinās attēlu ar slīdni. Tas nozīmē, ka **attēls video parādīsies trešajā video sekundē.** 

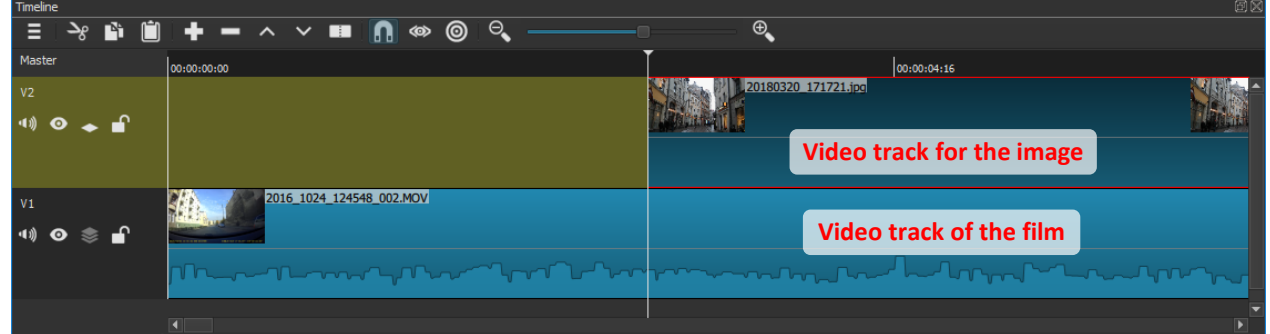

Nu noteiksim, **cik ilgi attēls būs redzams. Noteiksim, lai attēls ir redzams 3 sekundes. Ievadi** laika vērtību 6 sekundes laukā **(9)**. Nu slīdnis laika skalā pārleks uz sesto video sekundi. Tad virzi kursoru uz attēla labo stūri. Redzēsi šādu ikonu  $\Rightarrow$ . Turi peles kreisu taustiņu un velc attēla stūri slīdņa virzienā. Šādi attēls izstiepsies tā, ka pielips slīdnim. Saprotams, attēla paplašinājums parādīsies tikai tajā laika skalas daļā, kurā attēls būs redzams video. Nesatraucies, video attēlā deformācija nebūs redzama.

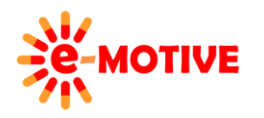

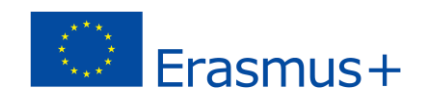

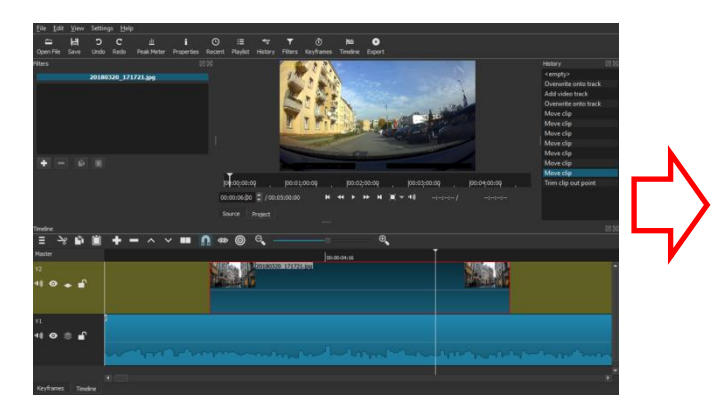

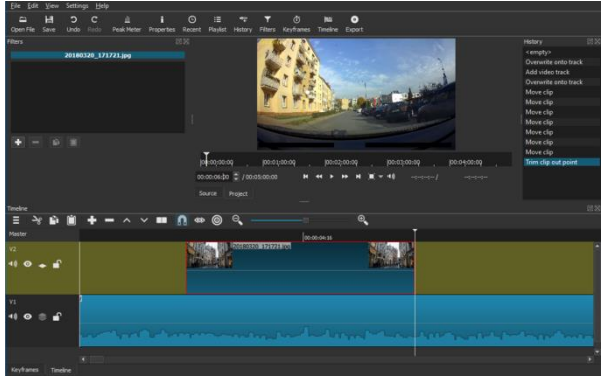

Programmā varam noteikt ne vien to, cik ilgi attēls būs redzams, bet arī **attēla izmēru un novietojumu video**. Nu noteiksim, ka **pievienotais foto būs mazs un redzams tikai video augšējā labajā stūrī.** Tam izmantosim paņēmienu, kas iepriekš jau tika aprakstīts, proti – izmantosim atbilstošu filtru.

Izvēlies filtru *Size and Position* / *Izmērs un novietojums*, izmantojot iespējamās funkcijas **(5)**, nosaki attēla atrašanās vietu augšējā labajā stūrī (attēlā pa labi). Novietojumu vari noteikt manuāli, ievadot vērtības vai izvēloties iespējas, kas pieejamas *Preset* / *Iepriekš noteikts* laukā. Izmēru un novietojumu vari noteikt izmantojot iespējas: *Size mode/ Izmēru režīms*, *Horizontal fit* / *horizontāla ietilpināšana*, *Vertical fit* / *vertikāla ietilpināšana*. **Izmēģinot dažādās** *Size and Position* / *Izmērs un novietojums* **iespējas,** ir **labākais veids kā iemācīties** šī filtra dažādās iespējas.

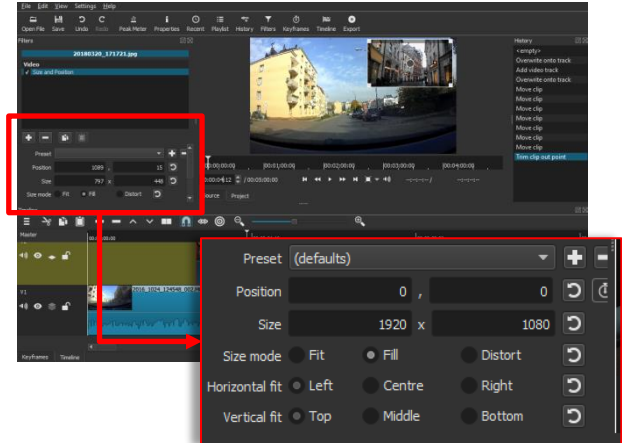

Pēdējais solis – atrast **filtru, kas noteiks, kad attēls pazūd.** Šim mērķim izmanto filtru *Fade Out Video/ Izbalināt video*. Ar filtra **noklusējuma iestatījumiem attēls pazudīs, paliekot blāvāks.** Ja tomēr vēlies, lai attēls **pazūd pamazām,** atzīmē lauciņu *Adjust opacity instead of face with black / Pielāgot necaurredzamību, nevis padarīt neredzamu* **(10)**. Ievēro, ka attēlā lejā lauciņā **(11)**slīdnis ir nostatīts vietā, kur attēla balēšana jau ir sākusies, savukārt laukā **(12)**, variredzēt balēšanas procesu, kad tiek mainīta slīdņa pozīcija. *Fade Out Video* filtrā iekļauta iespēja *Duration / Ilgums*, kurā, nosakot laika vērtību, vari noteikt attēla pazušanas ilgumu, ievadot laika vērtības. Jau atkal, **labākais veids, kā iemācīties rīkoties ar šo filtru – eksperimentēt izmantojot dažādās piedāvātās iespējas,** lai panāktu vēlamo efektu.

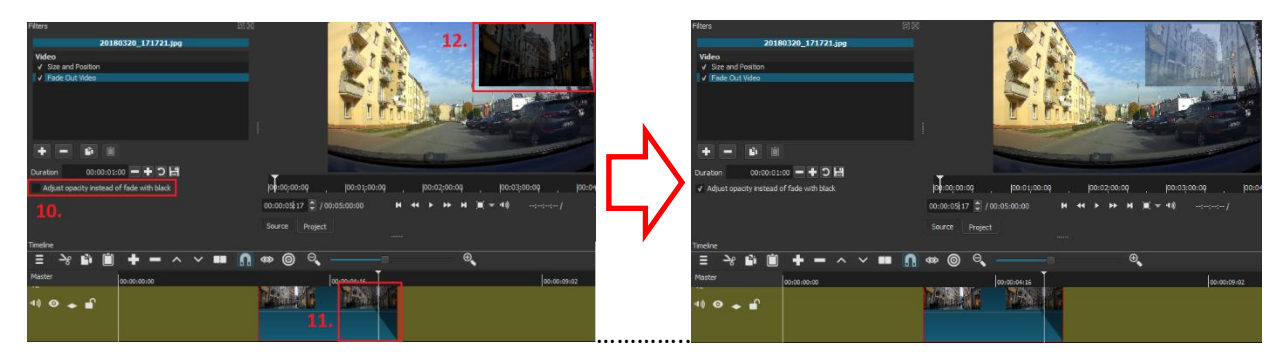

Neaizmirsti saglabāt apstrādāto video! **Eksportē jauno video** (galvenā izvēlne *File*/*Datne* => *Export video*/*Eksportēt video*). Iespējams **saglabāt video projektu, izvēloties** galvenā navigācijas izvēlnē *Save*/Saglabāt vai galvenajā izvēlnē *File* => *Save*. Šādi būs iespēja turpināt video rediģēšanu vēlāk.

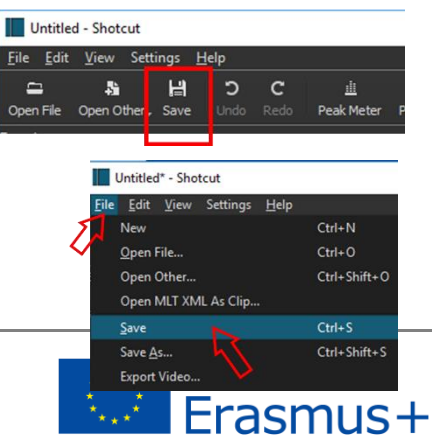

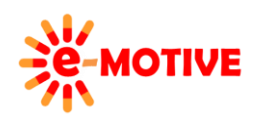

This project has been funded with support from the European Commission. This publication [communication] reflects the views only of the author, and the Commission cannot be held responsible for any use which may be made of the information contained therein.

## **4. Noderīgas saites**

- 1. Shotcut pamatapmācība *<https://www.youtube.com/watch?v=hlDG90sbhQY>*
- 2. Darba sākšana ar *Shotcut [https://www.youtube.com/watch?v=zbeuUvkn\\_Gc](https://www.youtube.com/watch?v=zbeuUvkn_Gc)*

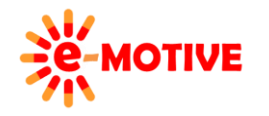

This project has been funded with support from the European Commission. This publication [communication] reflects the views only of the author, and the Commission cannot be held responsible for any use which may be made of the information contained therein.

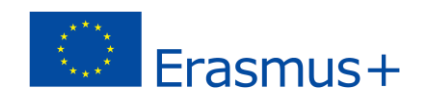